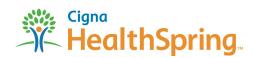

A Guide to ...

# **Ordering your 2014 Sales Kits**

- Log in with your **User ID** and **Password** at https://custompoint.rrd.com. Enter **HSpring** in the Account field. You will be directed to the Main Menu page.
- 2 Click on Place an order now! to begin.
- From the drop-down menu within the Order Attribute: Product Type box, choose Sales Kits and then Continue.
- Find your selected item from the **Item Description** list that appears.

To order it, click the **Add to Cart** icon to its right (this icon slowly fades out when the item is successfully added). You'll have the opportunity to enter your desired quantities in Step 5.

Now click **Proceed to Checkout** where you'll get a second look at your order so you can correct any errors.

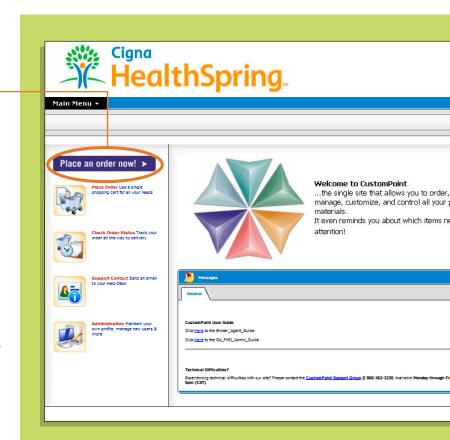

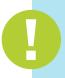

**FMO's & GA's:** You may order Sales Kits for only **ONE region** at a time. For example, if you place an order for the TN region, only TN materials may be ordered. If other regions appear in your cart, your order will be cancelled.

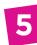

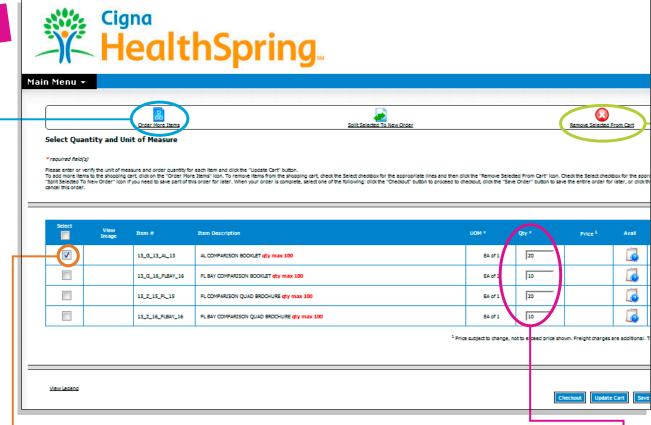

Select your quantities (in multiples of 10) by typing the order amount in the **QTY** box. Any quantity restrictions will be noted in red. *Please order only what you need*. Always click **Update Cart** before you click on **Checkout**.

This same screen allows you to remove items you ordered in Step 4 or to return to the previous screen so you can order additional items.

#### To add items to your order

Click on  $\underline{\text{Order More Items}}$  at the top left of the screen. Proceed as in Step 4.

## To delete an item

Click in the <u>Select</u> box to the left of the item you wish to delete. Then click the red X at the top right of the screen (titled <u>Remove Selected from Cart</u>). Finally, click **Update Cart** before you click on **Checkout.** 

#### What's the maximum I can order?

Order in multiples of 10 and only what you really need.

 AGENTS
 20

 GAs
 100

 FMOs
 300

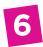

The "Ship To" screen allows you to either **Select from your Personal Address Book** or **Create New Ship To**. Each new address you create can be saved to your personal address book or you can even choose to make it your default address.

# **AGENTS only**

Once you've chosen your "Ship To" address, click Next.

#### **FMOs and GAs only**

Select the appropriate region's "Bill To" address from the drop-down menu. Once you've chosen your "Ship To" and "Bill To" address, click **Next.** 

A new screen appears. Under "Order Information", choose the appropriate "Cost Center" from the drop-down menu.

After providing any additional information that is requested, click **Next** to go to the order submission screen.

This is your last opportunity to change your order. If all is correct, click **Submit Order.** 

A "Thank You" screen confirms that your order has been successfully received. You'll see an 8-digit **Sales Reference Number**—if you don't receive this number, your order is not complete and won't be processed.

# When can I expect my ordered items?

| Orders placed prior to noon EST.                                             | Processed for shipping the same business day      |
|------------------------------------------------------------------------------|---------------------------------------------------|
| Orders placed after noon EST.                                                | Processed for shipping the following business day |
| All orders are shipped UPS Ground delivery and usually arrive within 3 days. |                                                   |

#### How do I check the status of my order?

That's easy! Just go to the **Main Menu** and select **Order Status.** There you'll be able to accomplish many tasks, including the UPS tracking of your order.

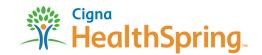